# **Инструкция «Порядок регистрации на курсовые мероприятия»**

**Внимание!** Для корректной работы рекомендуется использовать браузеры Chrome, Opera, Firefox, Yandex.

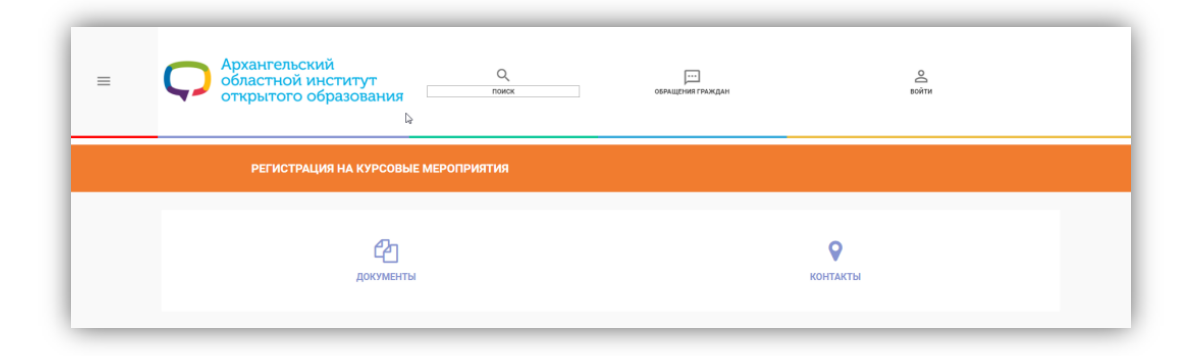

**Рисунок 1. Сайт сервиса подачи электронных заявок**

## **1. Работа с сервисом регистрации на курсовые мероприятия.**

 **Для работы с сервисом зайдите на сайт** института [http://www.onedu.ru](http://www.onedu.ru/) в раздел «Обучение», в подраздел «Регистрация на курсовые мероприятия» или перейдите по ссылке [http://courses.onedu.ru.](http://courses.onedu.ru/)

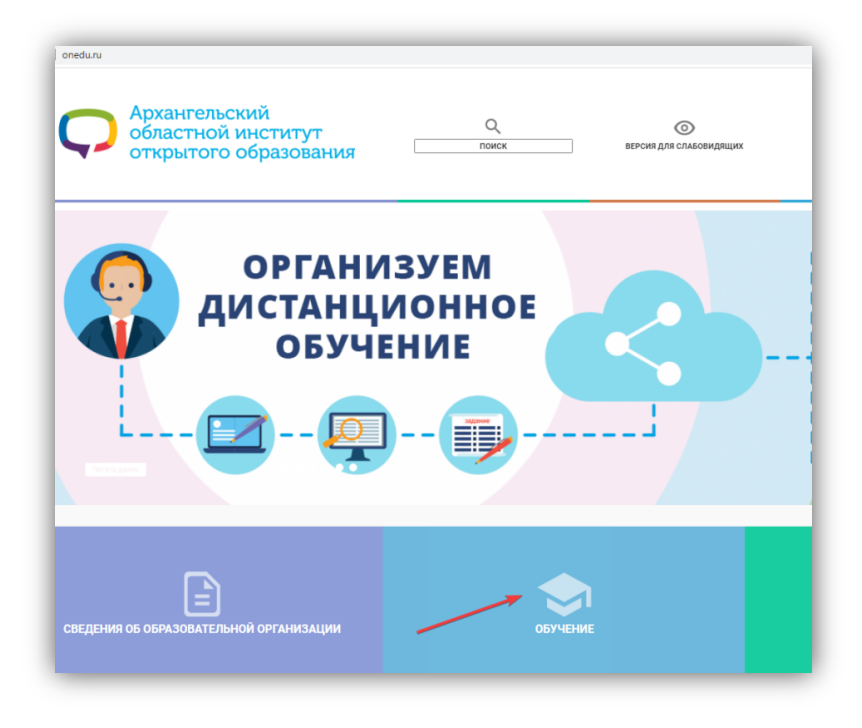

**Рисунок 2. Сайт АО ИОО**

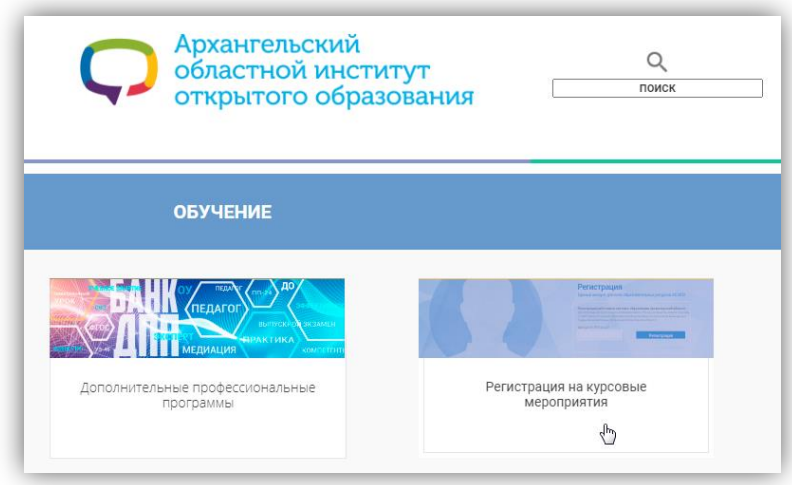

**Рисунок 3 Раздел "Обучение" (Регистрация на курсовые мероприятия)**

Нажмите кнопку «Войти».

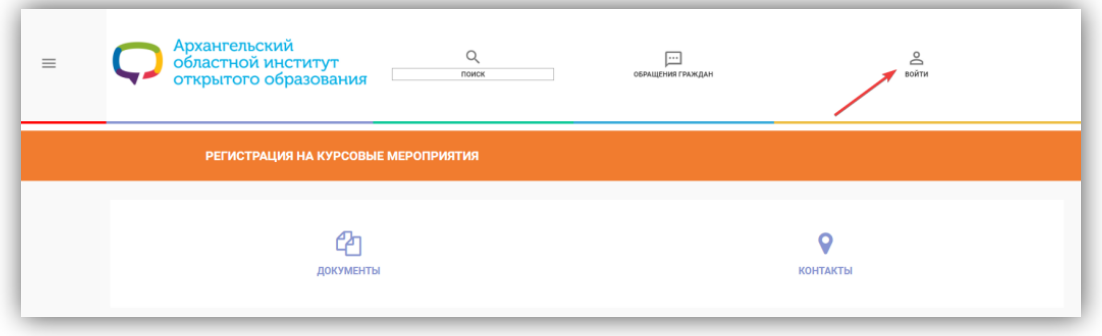

**Рисунок 4. Кнопка «Войти»**

 **Авторизуйтесь** с помощью учетной записи (логина и пароля) **оператора регионального банка данных "Кадры образовательных организаций Архангельской области" вашей организации**.

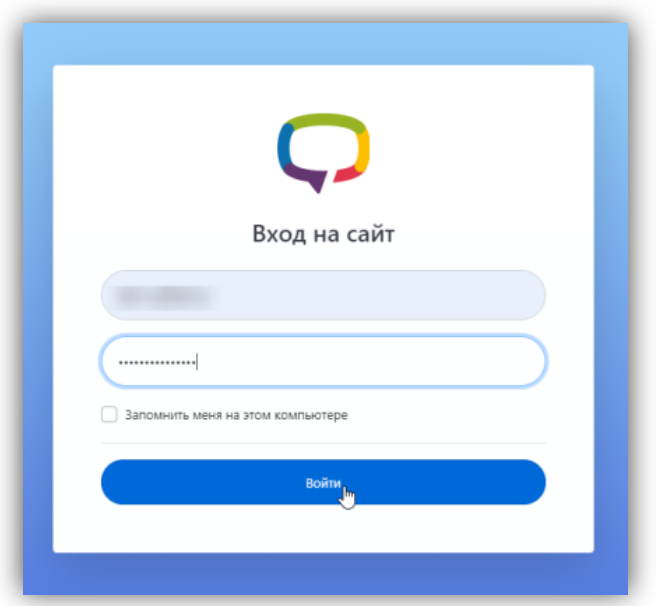

**Рисунок 5. Авторизация**

Слева находится меню, которое содержит следующие разделы: «**Программы**» (список дополнительных профессиональных программ); «**Заявки**» (список заявок образовательной организации); «**Курсы**» (список доступных курсов для предварительной регистрации); «**Документы**» (документы, инструкции, презентации по ДПП); «**Форум**» (форум для вопросов по подаче заявок и регистрации); «**Контакты**» (контактные данные специалистов АО ИОО).

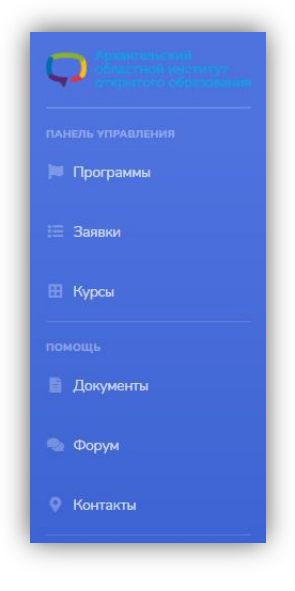

**Рисунок 6. Меню**

Для просмотра списка доступных курсов выберите пункт меню «**Курсы**».

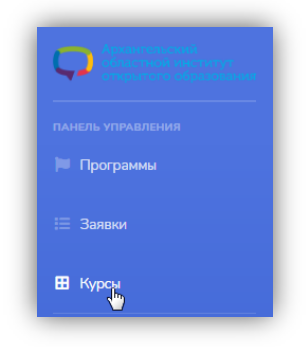

**Рисунок 7. Пункт меню «Курсы»**

Откроется список курсов.

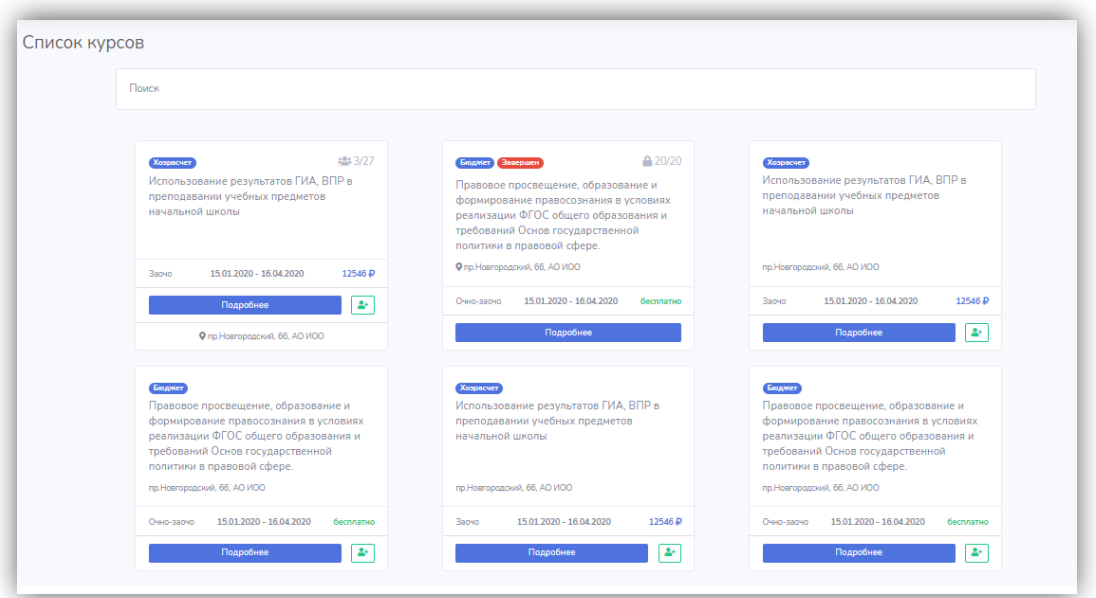

### **Рисунок 8 Список курсов**

Карточка каждого курса содержит основные сведения о нем: название курса, вид курса, количество зарегистрированных участников на курс, число мест на курс, вид курса, даты проведения, стоимость курса, кнопка «Подробнее», кнопка «Добавить», адрес проведения.

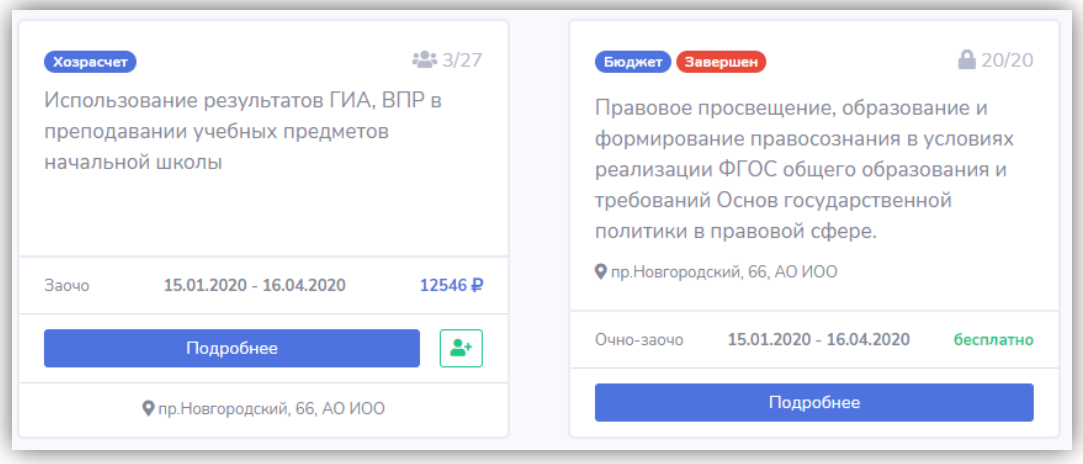

**Рисунок 9 Карточка курса**

Для просмотра подробной информации о курсе нажмите кнопку «Подробнее».

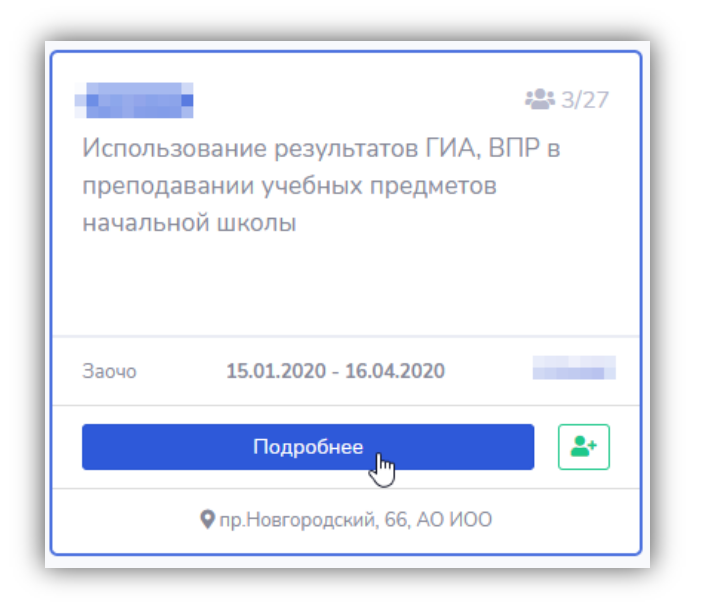

**Рисунок 10. Информация о курсе**

Откроется окно «Подробные сведения о курсе».

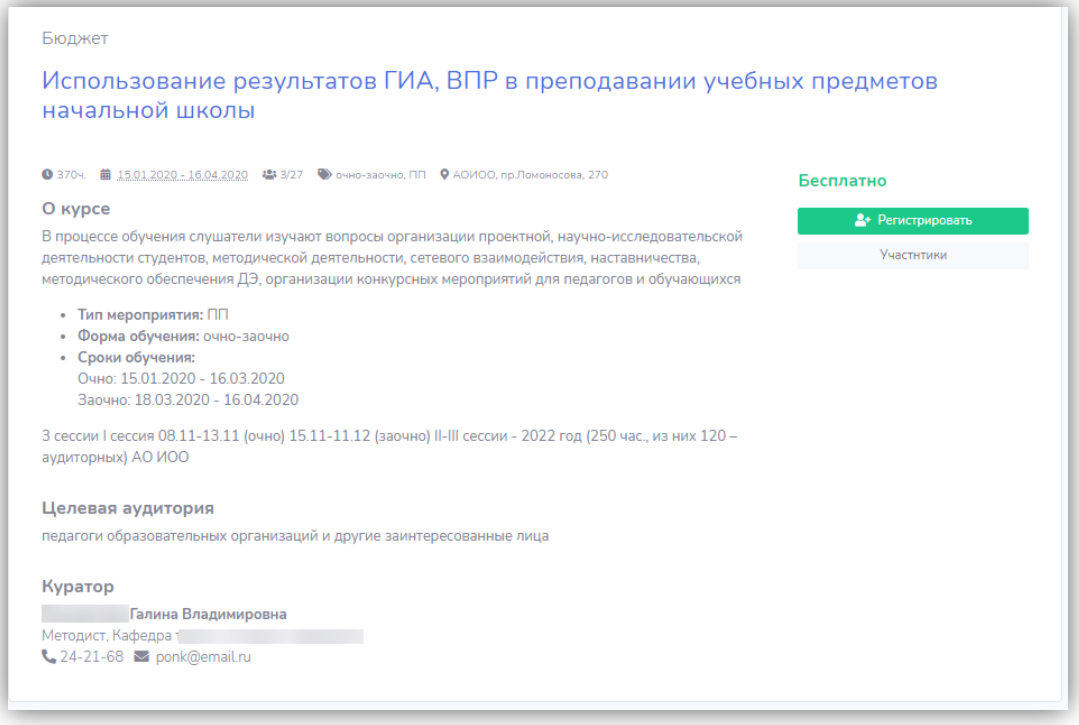

### **Рисунок 11. Подробные сведения о курсе**

2. **Регистрация на курс.**

# **Для регистрации:**

На странице курса нажмите кнопку «Регистрировать».

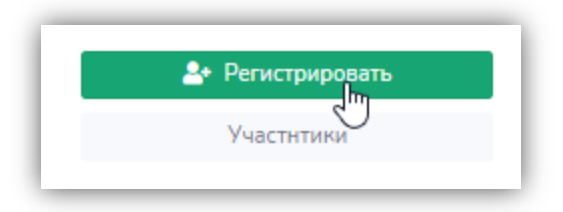

**Рисунок 12.Кнопка «Регистрировать»**

Или в списке доступных курсов справа от названия курса нажмите кнопку «Добавить».

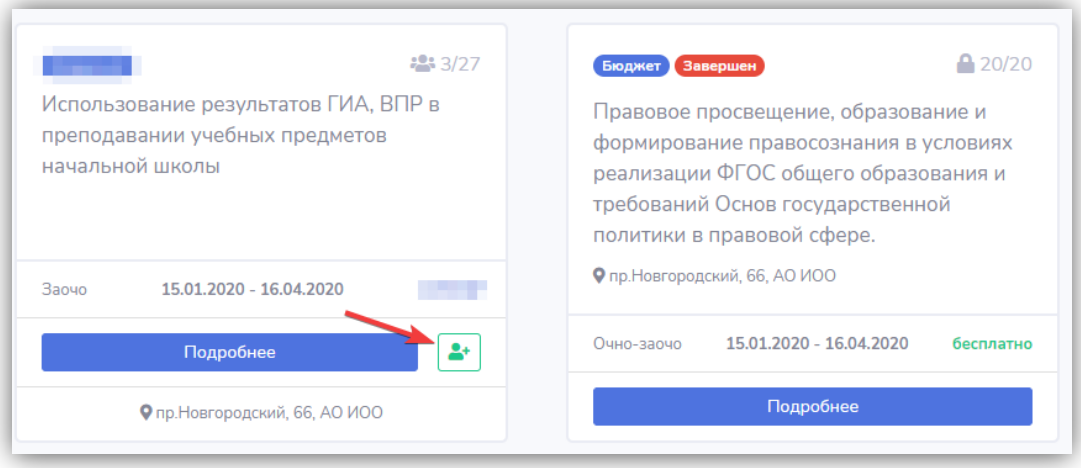

#### **Рисунок 13 Кнопка "Добавить"**

Откроется форма регистрации слушателя.

В блоке «Информация о слушателе» из списка выберите работника.

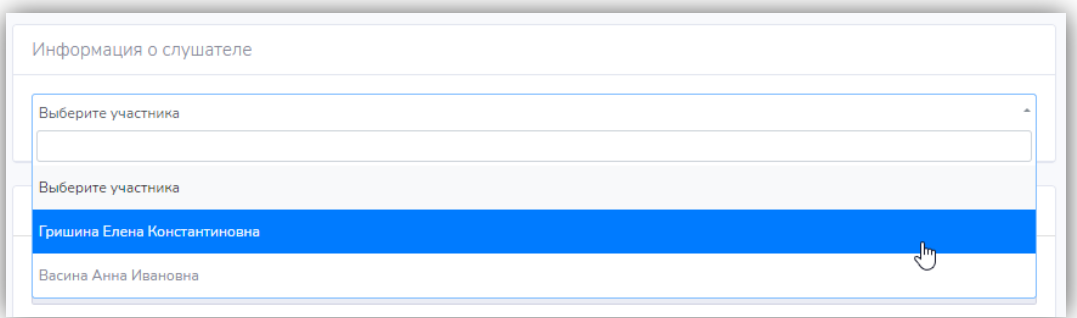

#### **Рисунок 14 Выбор работника**

После выбора работника в форме регистрации станут доступны сведения о работнике и сведения об организации из банка данных «Кадры образовательных организаций Архангельской области».

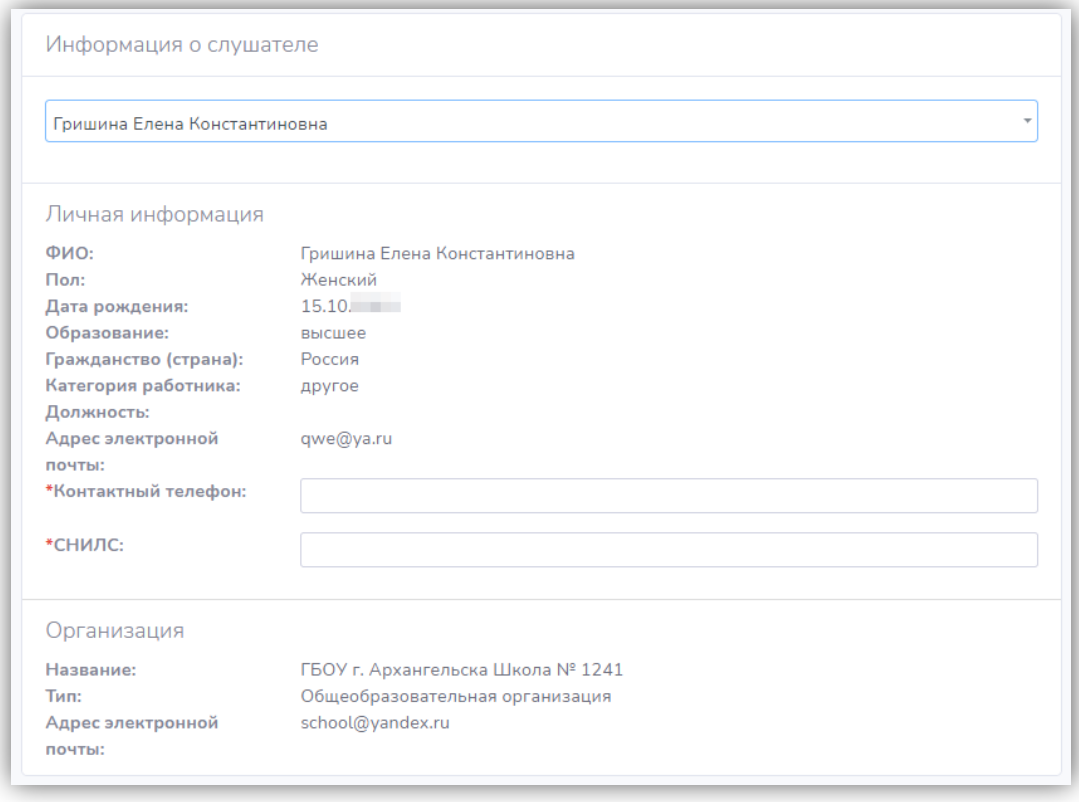

#### **Рисунок 15 Сведения об участнике и организации\***

*\*Важно! Обращаем ваше внимание на важность заполнения всех сведений, отображаемых в блоке «Личная информация». Пустые поля необходимо предварительно заполнить в банке данных «Кадры образовательных организаций Архангельской области».*

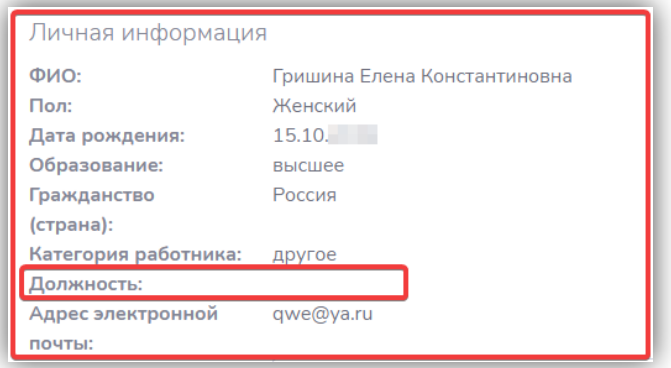

#### **Рисунок 16 Незаполненное поле**

 Далее в форме регистрации заполните обязательные поля «Контактный телефон» (номер телефона, по которому можно связаться со слушателем) и номер «СНИЛС».

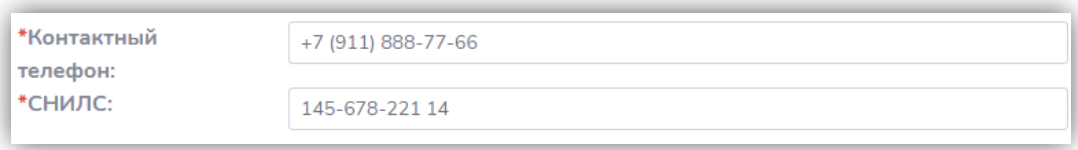

#### **Рисунок 17 Обязательные поля для заполнения**

 Заполните блок «Документ об образовании». Обязательное поле для заполнения «Документ об образовании» (загрузить копию/скан документа), необязательное поле – «Документ о смене фамилии» (загрузить копию/скан документа о смене фамилии). Копия документа о смене фамилии загружается случае, когда фамилия работника не совпадает с фамилией, указанной в документе об образовании.

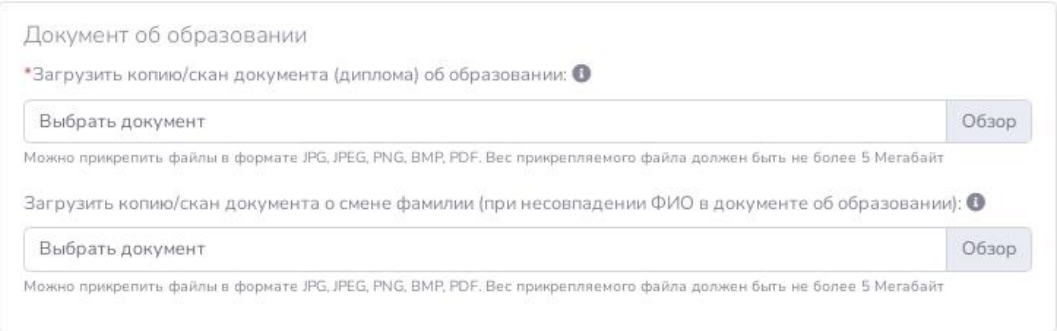

#### **Рисунок 18 Блок "Документ об образовании"**

 Для загрузки копии/скана документа нажмите кнопку «Обзор», выберите файл и нажмите кнопку «Открыть».

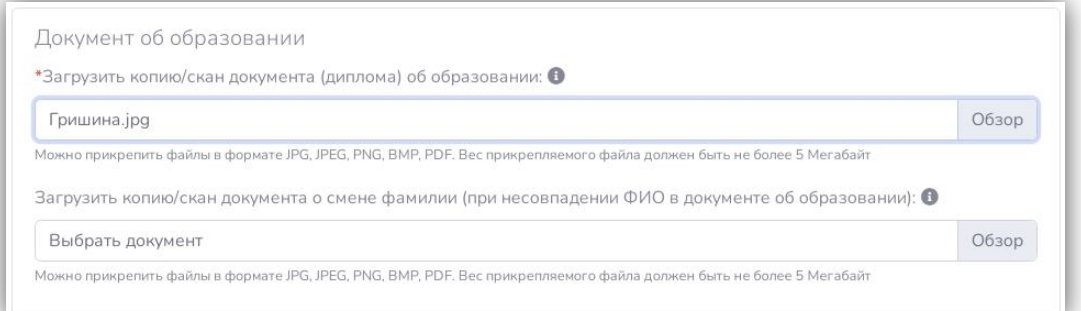

#### **Рисунок 19 Заполненные сведения "Документа об образовании"**

*\* Если копия/скан «Документа об образовании» работника хранится в банке данных «Кадры образовательных организаций Архангельской области», то при выборе работника файл документа автоматически подгрузится.*

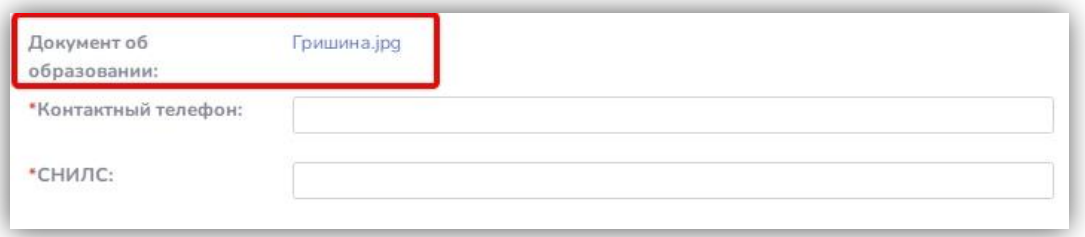

Затем заполните обязательное поле «Получено согласие».

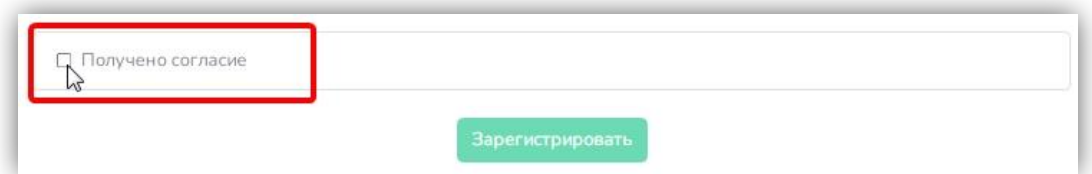

**Рисунок 20 Поле "Получено согласие"**

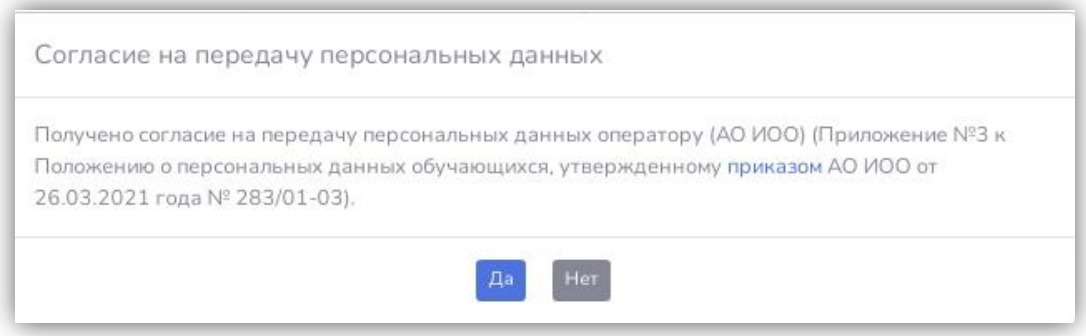

**Рисунок 21 Согласие на передачу персональных данных оператору**

После нажатия кнопки «Да» согласия на передачу персональных данных оператору станет доступна кнопка «Зарегистрировать».

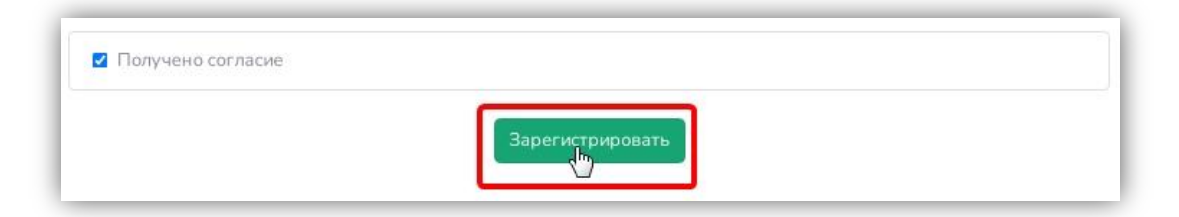

**Рисунок 22 Кнопка "Зарегистрировать"**

Кликните по ней левой кнопкой мыши. Регистрация участника завершена.

# **3. Просмотр списка зарегистрированных участников.**

На странице курса в «Подробнее», нажмите кнопку «Участники».

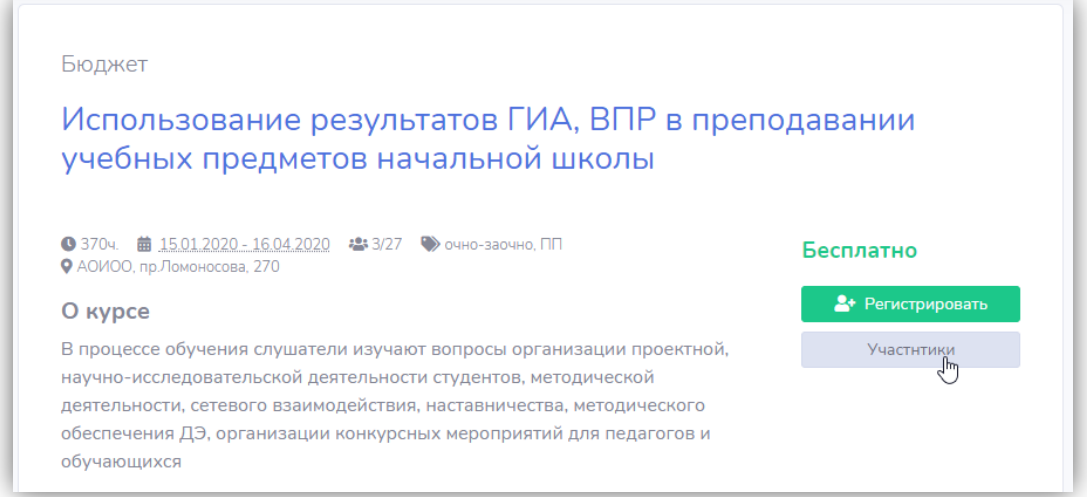

**Рисунок 23 Кнопка "Участники"**

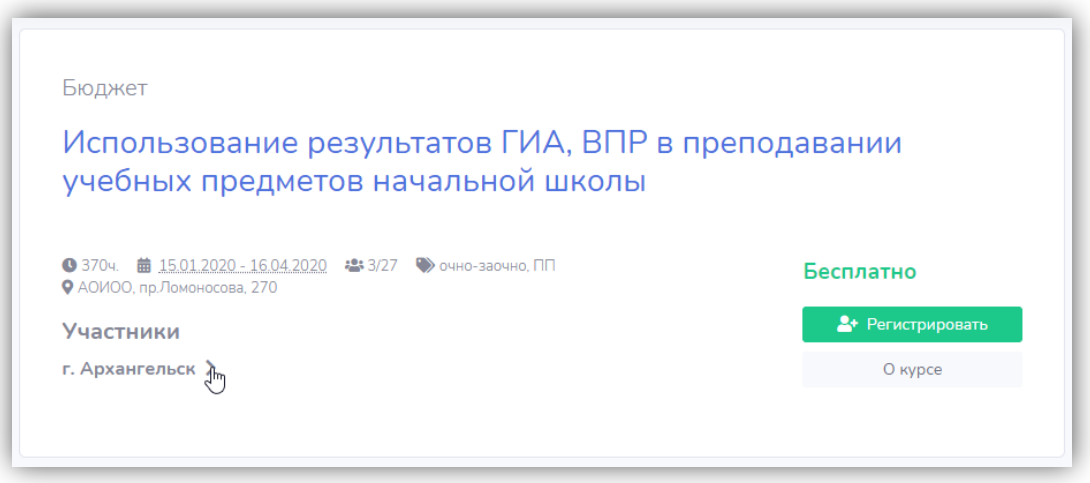

**Рисунок 24 Участники**

При нажатии на знак стрелки откроется список зарегистрированных участников.

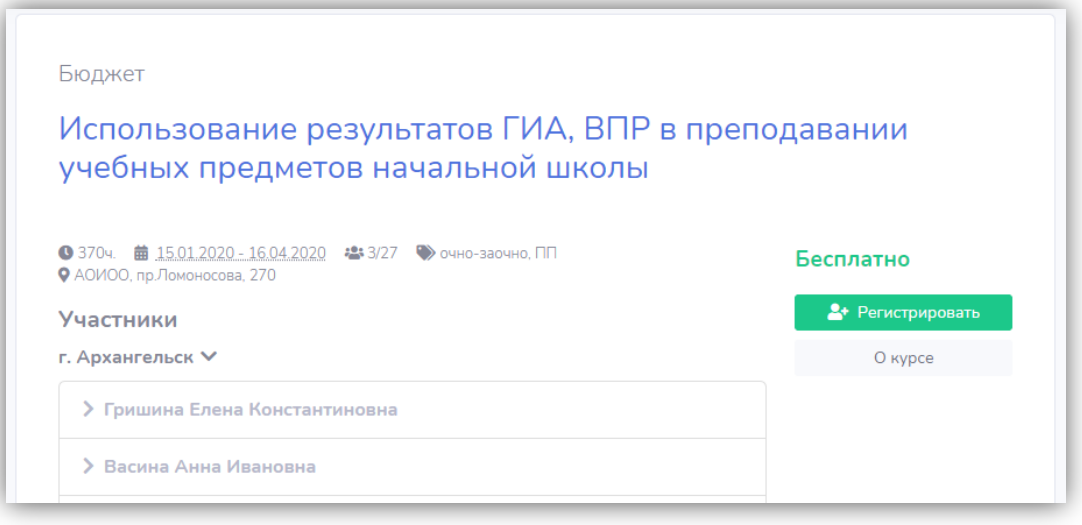

**Рисунок 25 Список зарегистрированных участников**

### **4. Удаление участника из списка.**

 В списке зарегистрированных участников курса, напротив фамилии кликните по значку корзины.

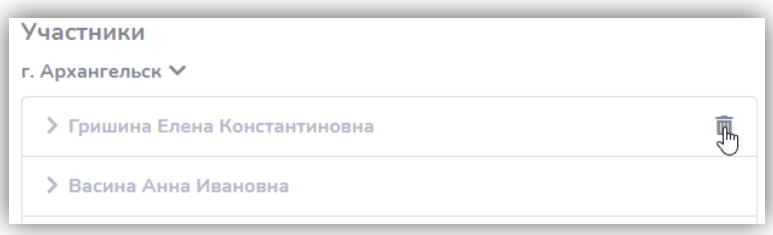

**Рисунок 26 Удаление участника из списка**

В появившемся диалоговом окне нажмите кнопку «Удалить».

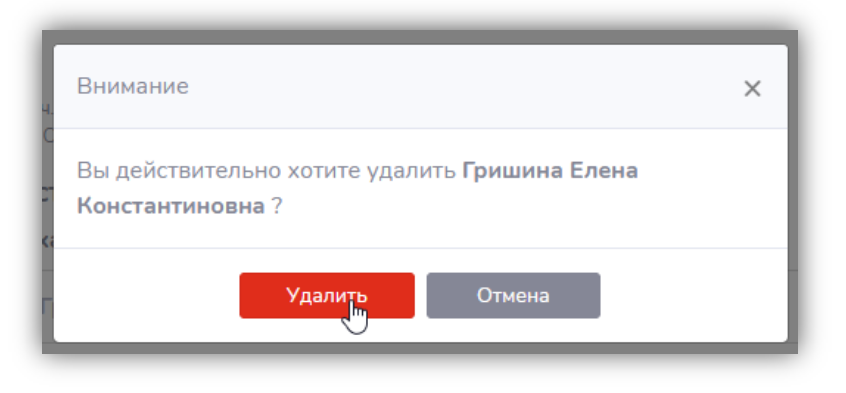

**Рисунок 27 Диалоговое окно удаления участника**

Работник будет удален из списка.